## **Monitor Dell S3222HG**

**Dell Display Manager** Panduan Pengguna

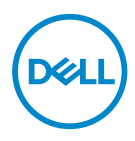

**Model: S3222HG Model resmi: S3222HGc** **CATATAN: CATATAN menunjukkan adanya informasi penting yang membantu Anda menggunakan komputer dengan lebih baik.**

- **PERHATIAN: PERHATIAN menunjukkan kemungkinan kerusakan pada perangkat keras atau hilangnya data jika petunjuk tidak diikuti.**
- PERINGATAN: PERINGATAN menunjukkan kemungkinan kerusakan properti, cedera, atau kematian.

**Hak Cipta © 2021 Dell Inc. atau anak perusahaannya. Semua hak dilindungi undang-undang.** 

Merek dagang Dell, EMC, dan yang lainnya adalah milik Dell Inc. atau anak perusahaannya. Merek dagang lainnya mungkin merupakan milik perusahaannya masing-masing.

2021 – 08

Rev. A00

# **Daftar Isi**

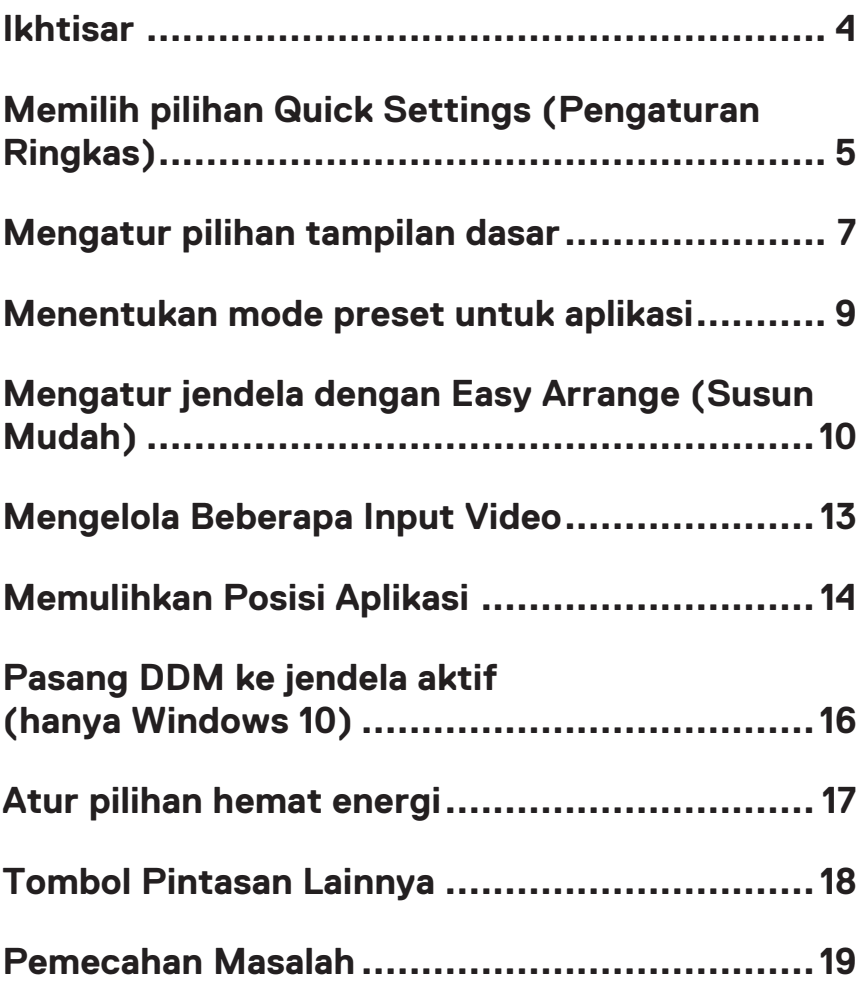

#### <span id="page-3-0"></span>**Ikhtisar**

Dell Display Manager adalah aplikasi yang memungkinkan pengguna mengkonfigurasi pengaturan monitor Dell yang didukung, seperti kecerahan, kontras, dan mode preset. Setelah diinstal, Dell Display Manager dapat diakses di baris pemberitahuan. Informasi tentang monitor yang tersambung ke sistem akan tersedia bila mouse diarahkan ke ikon baris pemberitahuan.

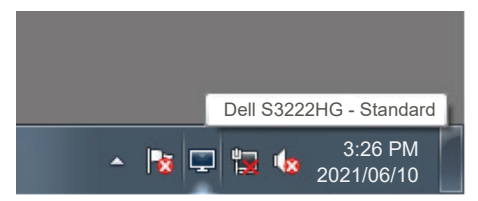

**Z CATATAN: Dell Display Manager menggunakan saluran DDC/CI (Saluran Data Tampilan/Antarmuka Perintah) untuk berkomunikasi dengan monitor Anda. Pastikan DDC/CI diaktifkan dalam menu sebagai berikut:** 

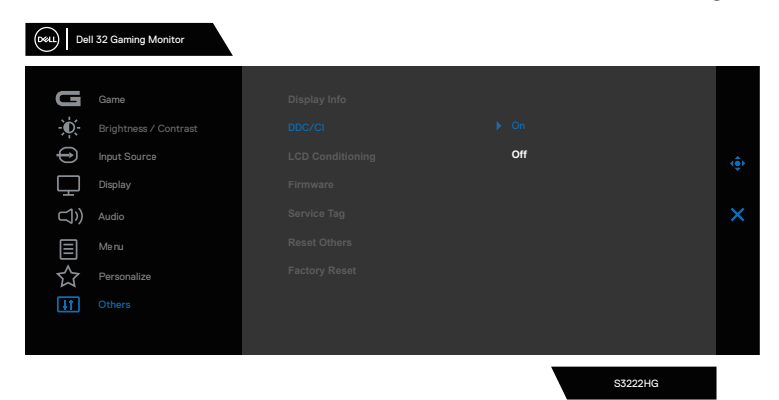

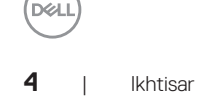

#### <span id="page-4-0"></span>**Memilih pilihan Quick Settings (Pengaturan Ringkas)**

Mengklik baris pemberitahuan Dell Display Manager akan membuka jendela **Quick Setings (Pengaturan Ringkas)**.

Bila lebih dari satu monitor yang didukung Dell tersambung ke sistem, maka monitor target tertentu dapat dipilih Layar daftar drop-down.

Pada jendela **Quick Settings (Pengaturan Ringkas)**, Anda juga dapat mengubah berikut:

- \* Resolusi
- \* Tampilan layar Mode Otomatis atau Mode Manual
- \* Tingkat kecerahan dan kontras
- \* Tata letak jendela Easy Arrange (Susun Mudah) untuk monitor

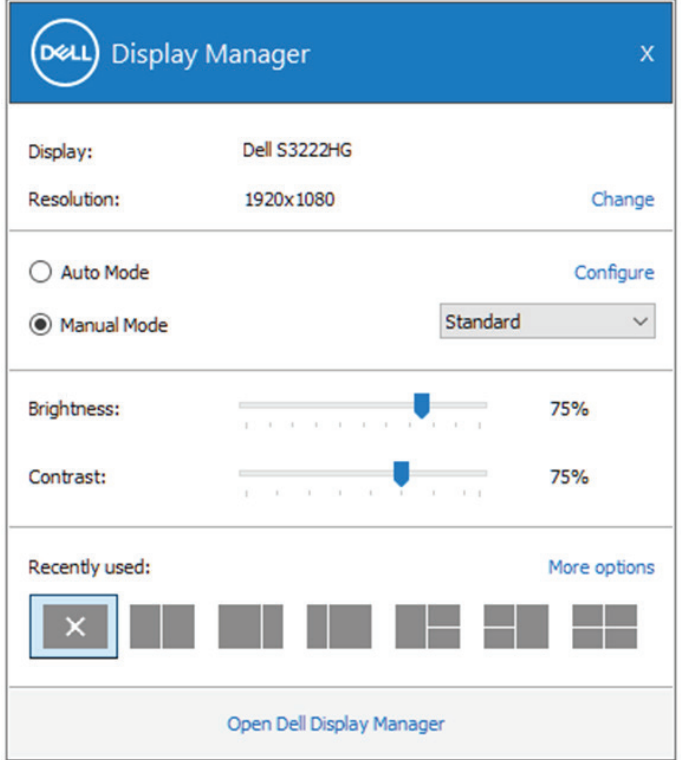

**DEL** 

Pada jendela **Quick Settings (Pengaturan Ringkas)**, Anda juga dapat mengklik **Open Dell Display Manager (Buka Dell Display Manager)** untuk pengaturan lanjutan lainnya.

#### **CATATAN:**

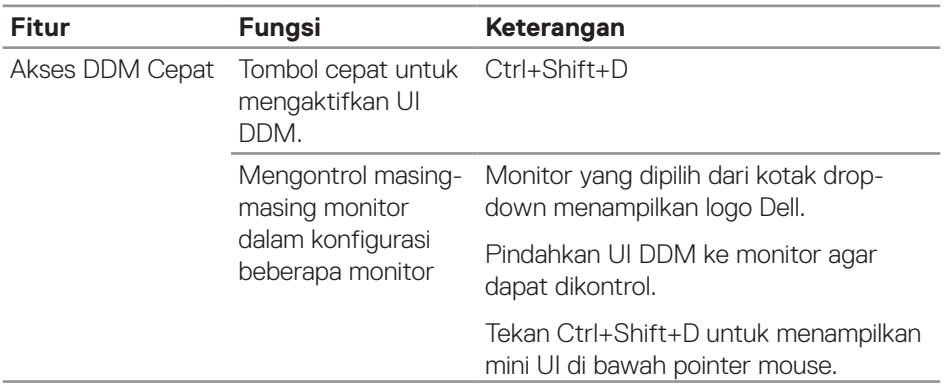

(dell

### <span id="page-6-0"></span>**Mengatur pilihan tampilan dasar**

Anda dapat memilih **Manual Mode (Mode Manual)** untuk memilih mode standar secara manual atau memilih **Auto Mode (Mode Otomatis)** yang menerapkan mode standar berdasarkan aplikasi aktif. Pesan di layar akan menampilkan mode preset aktif setiap kali mode berubah. Tingkat kecerahan dan kontras monitor yang dipilih juga dapat disesuaikan langsung dari tab **Basic (Dasar)**.

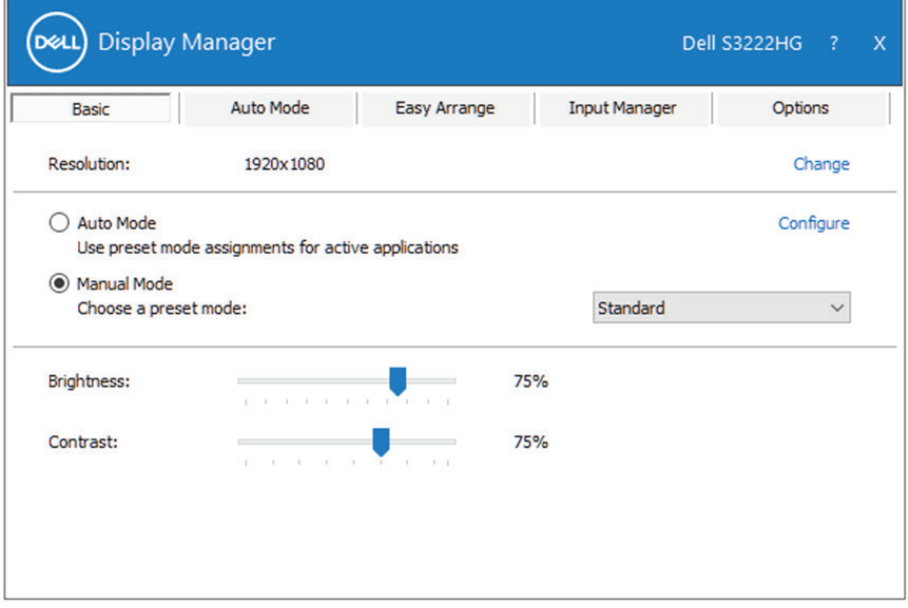

**CATATAN: Bila beberapa monitor Dell telah tersambung, pilih "Enable display matrix control (Aktifkan kontrol matriks tampilan)" untuk menerapkan kontrol preset kecerahan, kontras, dan warna ke semua monitor.**

Mengatur pilihan tampilan dasar | **7** 

**DEL** 

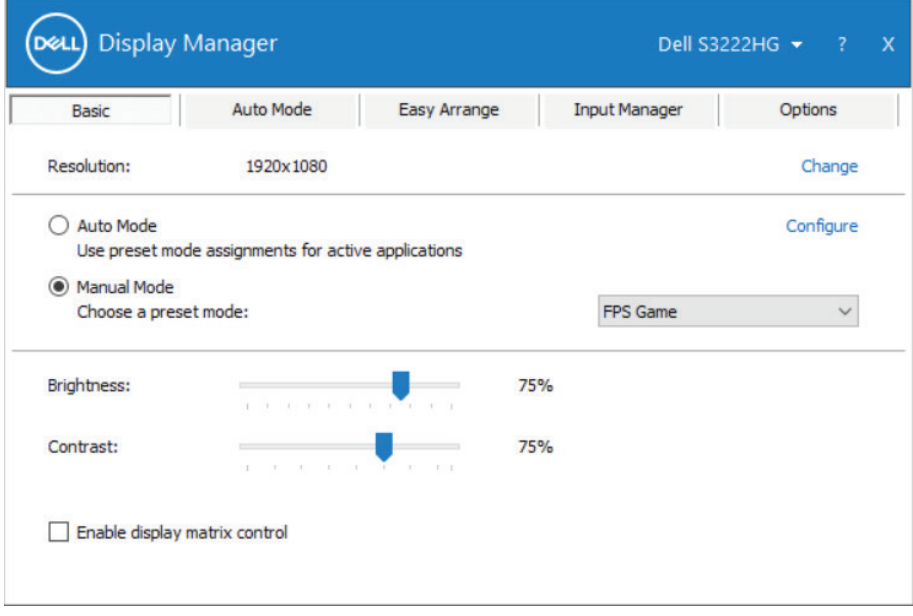

 $(\sim$ LL

#### <span id="page-8-0"></span>**Menentukan mode preset untuk aplikasi**

Tab **Auto Mode (Mode Otomatis)** memungkinkan Anda menghubungkan Mode Preset khusus dengan aplikasi tertentu, lalu menerapkannya secara otomatis. Bila **Auto Mode (Mode Otomatis)** diaktifkan, Dell Display Manager akan beralih secara otomatis ke **Preset Mode (Mode Preset)** yang sesuai bila aplikasi terkait diaktifkan. **Preset Mode (Mode Preset)** yang ditetapkan ke aplikasi tertentu mungkin sama di setiap monitor yang tersambung atau dapat berbeda di setiap monitor.

Dell Display Manager telah dikonfigurasi sebelumnya untuk beragam aplikasi populer. Untuk menambahkan aplikasi baru ke daftar penetapan, tarik aplikasi dari desktop, Menu Start Windows, atau dari lokasi lainnya, lalu lepaskan pada daftar saat ini.

#### **CATATAN: Penetapan Mode Preset untuk file batch, skrip, dan pemuat, serta file yang tidak dapat dieksekusi seperti arsip zip atau file paket, tidak didukung.**

Anda juga dapat mengkonfigurasi mode preset Game yang akan digunakan setiap kali aplikasi Direct3D beroperasi dalam mode layar penuh. Agar aplikasi tidak menggunakan mode, tetapkan mode preset berbeda.

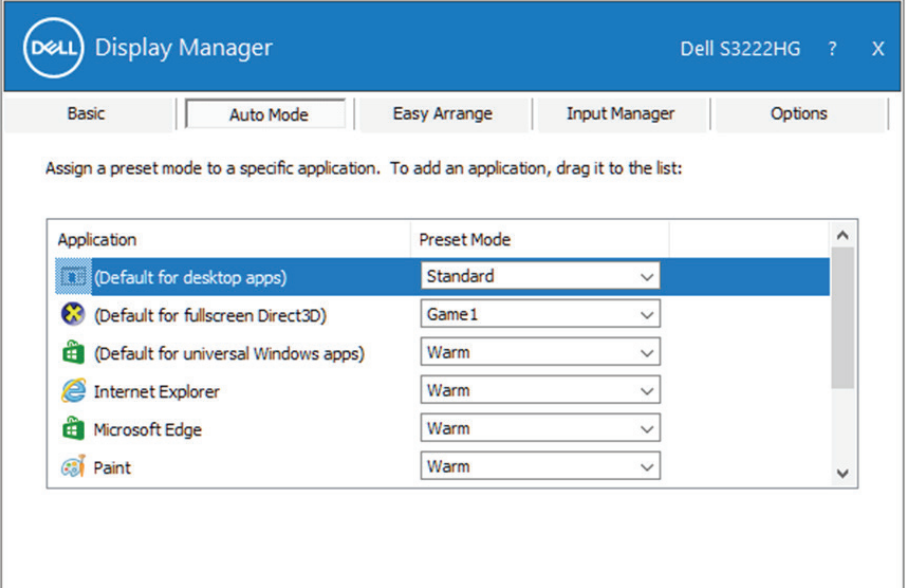

### <span id="page-9-0"></span>**Mengatur jendela dengan Easy Arrange (Susun Mudah)**

Pada monitor Dell yang didukung, tab **Easy Arrange (Susun Mudah)** memungkinkan Anda dengan mudah mengatur jendela yang terbuka di salah satu tata letak standar dengan menariknya ke zona tersebut. Tekan ">" atau gunakan tombol Page Up/Page Down untuk mencari tata letak lainnya. Untuk membuat tata letak kustom, atur jendela yang terbuka, lalu klik **Save (Simpan)**.

Untuk memulai **Easy Arrange (Susun Mudah)**, pilih monitor target, lalu pilih salah satu tata letak standar. Bagian untuk tata letak tersebut akan ditampilkan sementara di monitor. Selanjutnya, tarik jendela yang terbuka pada monitor. Sewaktu jendela ditarik, tata letak jendela saat ini ditampilkan dan bagian aktif disorot saat jendela melewatinya. Anda dapat setiap saat menarik jendela ke bagian aktif untuk menempatkan jendela di bagian tersebut.

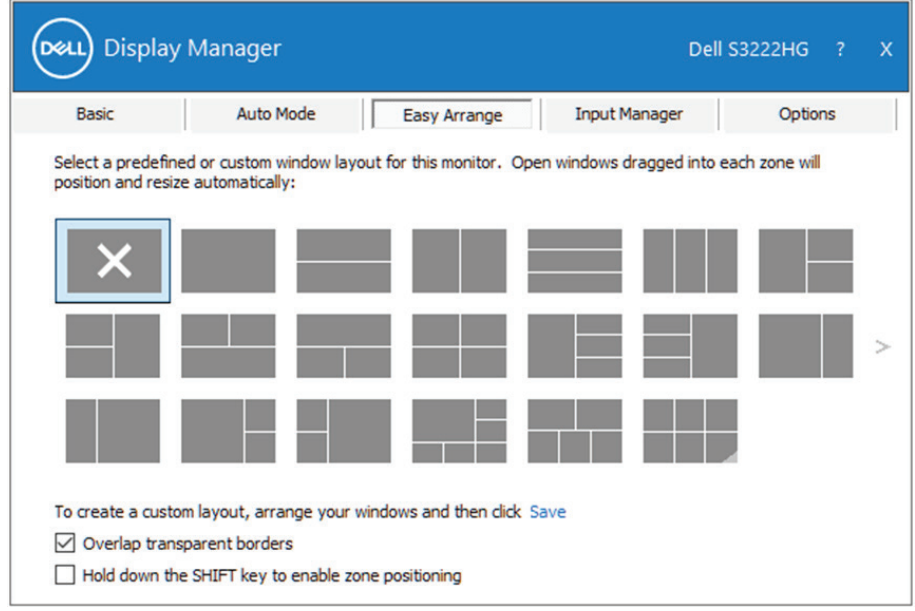

Untuk membuat tata letak jendela kustom, ukur dan posisikan jendela pada desktop, lalu klik link Simpan di **Easy Arrange (Susun Mudah)**. Ukuran dan posisi jendela akan disimpan sebagai tata letak kustom dan ikon tata letak kustom pun dibuat.

#### **CATATAN: Pilihan ini tidak menyimpan atau mengingat aplikasi yang terbuka. Hanya ukuran dan posisi jendela yang tersimpan.**

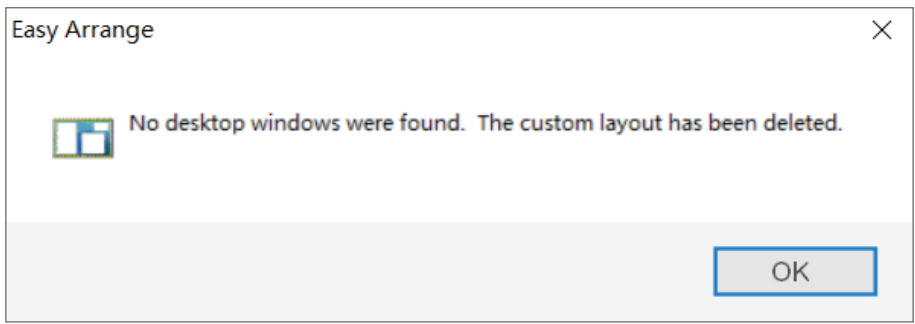

Untuk menggunakan tata letak kustom, pilih ikon tata letak kustom. Untuk menghapus tata letak kustom tersimpan saat ini, tutup semua jendela pada desktop, lalu klik link Simpan di **Easy Arrange (Susun Mudah)**.

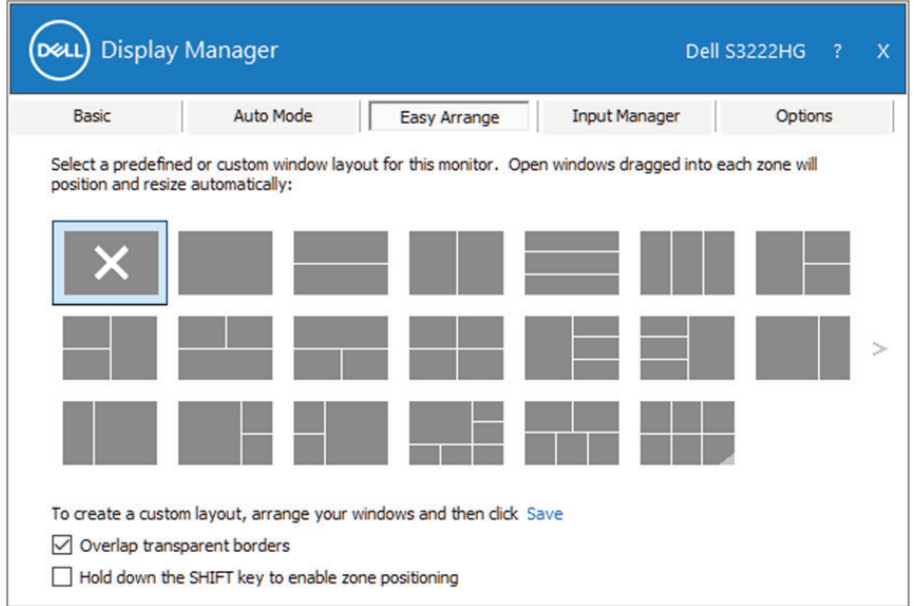

DELL

Ada cara lanjutan lainnya untuk menggunakan Easy Arrange (Susun Mudah). Lihat tabel di bawah ini.

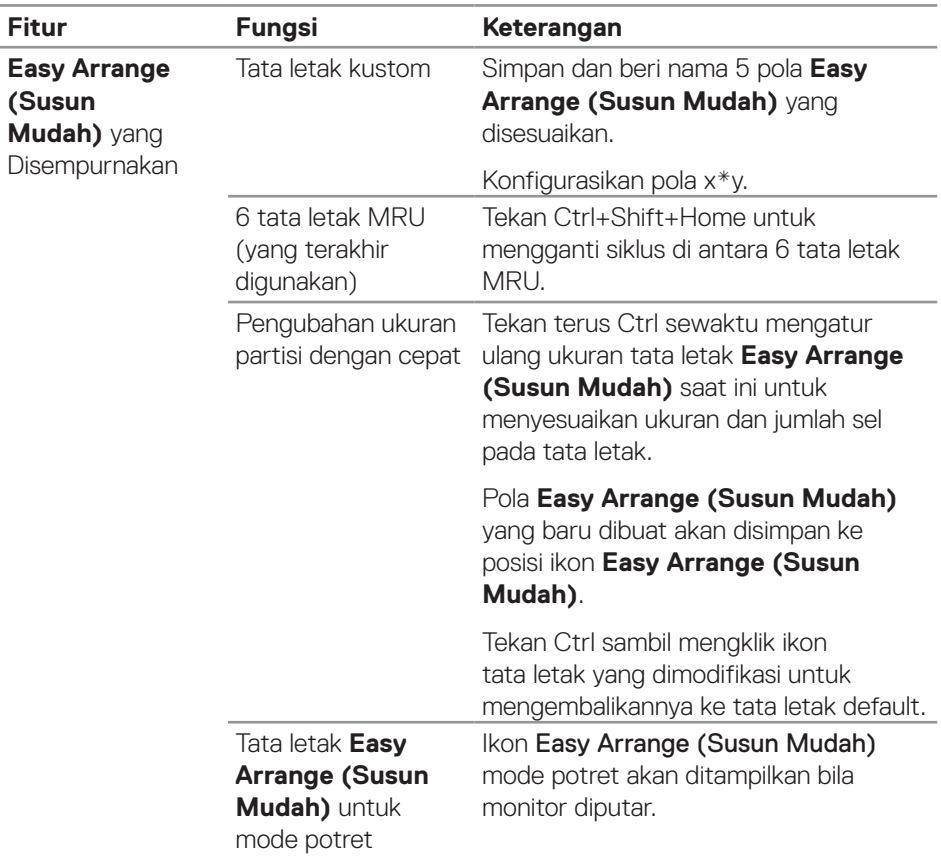

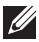

**D**ELL

**CATATAN: Aplikasi mungkin memerlukan resolusi efektif minimum untuk jendela aplikasinya. Aplikasi seperti ini mungkin tidak cocok di zona Susun Mudah jika zona tersebut lebih kecil dari ukuran jendela yang diperlukan.** 

### <span id="page-12-0"></span>**Mengelola Beberapa Input Video**

Tab **Input Manager (Manajer Input)** memungkinkan Anda untuk mengelola beberapa input video yang tersambung ke monitor Dell Anda. Peralihan di antara input akan menjadi sangat mudah sewaktu Anda bekerja menggunakan beberapa komputer.

Semua port input video yang tersedia untuk monitor Anda tercantum dalam daftar. Anda dapat memberi nama setiap input sesuai keinginan. Simpan perubahan setelah diedit.

Anda dapat menentukan tombol pintasan untuk beralih cepat ke input favorit dan tombol pintasan lain untuk beralih cepat di antara kedua input jika Anda sering menggunakannya.

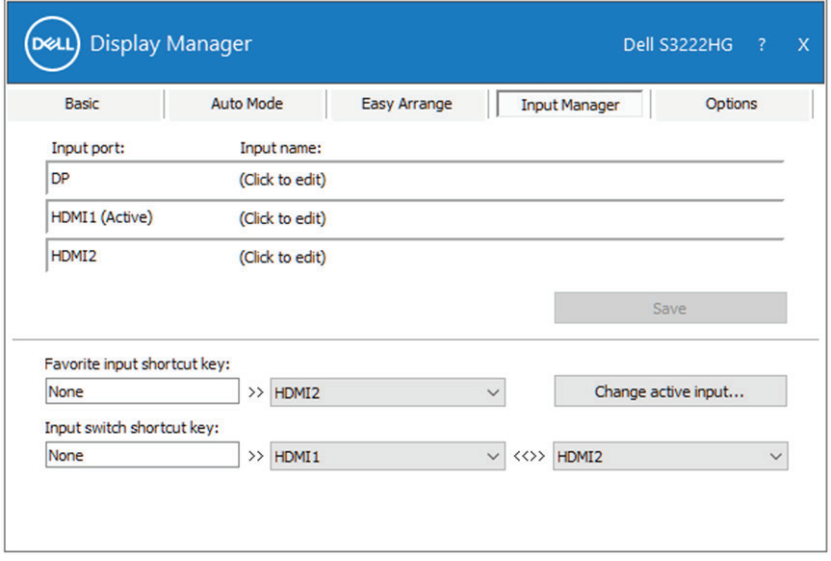

**Z/ CATATAN: Dell Display Manager (DDM) berkomunikasi dengan monitor Anda meskipun monitor menampilkan video dari komputer lain. Anda**  dapat menginstal Dell Display Manager pada komputer yang sering **digunakan dan mengontrol pengalihan input dari komputer tersebut.**  Anda juga dapat menginstal Dell Display Manager pada komputer lain **yang tersambung ke monitor.**

DØ

### <span id="page-13-0"></span>**Memulihkan Posisi Aplikasi**

Dell Display Manager dapat membantu Anda memulihkan jendela aplikasi ke posisinya saat komputer disambungkan kembali ke monitor. Anda dapat mengakses fitur ini secara cepat dengan mengklik kanan ikon Dell Display Manager pada baris pemberitahuan.

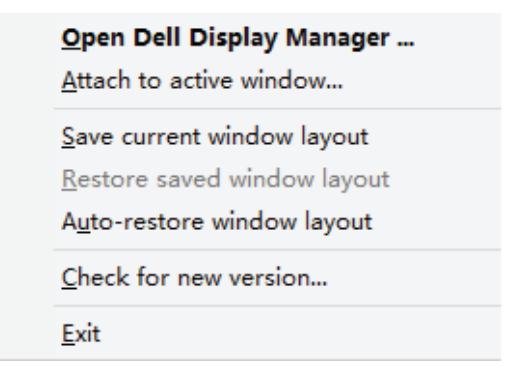

Jika Anda memilih "**Auto-restore window layout (Pulihkan otomatis tata letak jendela)**", posisi jendela aplikasi Anda akan dilacak dan diingat oleh Dell Display Manager. Dell Display Manager secara otomatis menempatkan jendela aplikasi ke posisi awalnya saat Anda menyambungkan kembali komputer ke monitor.

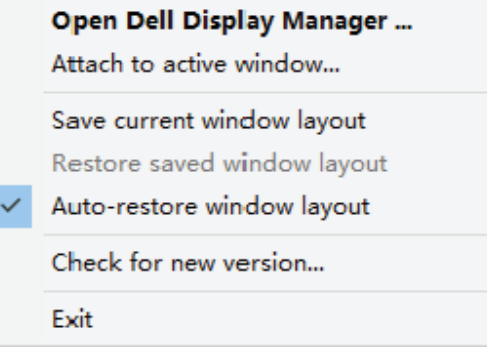

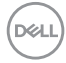

Jika Anda ingin kembali ke layout favorit setelah mengotak-atik posisi jendela aplikasi, Anda dapat memilih "**Save current window layout (Simpan layout jendela saat ini)**" dahulu kemudian memilih "**Restore saved window layout (Pulihkan ke layout jendela tersimpan)**".

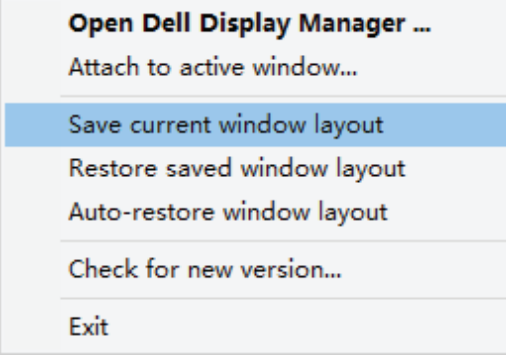

Anda juga dapat menggunakan monitor dengan model atau resolusi berbeda dalam rutinitas harian, serta menerapkan tata letak jendela yang berbeda. Dell Display Manager dapat mengetahui monitor yang telah Anda sambungkan kembali dan mengembalikan aplikasi sesuai posisi. Jika perlu mengganti monitor dalam konfigurasi matriks monitor, Anda dapat menyimpan tata letak jendela sebelum mengganti dan memulihkan tata letak setelah monitor baru dipasang.

**CATATAN: Anda harus tetap menjalankan aplikasi agar dapat**  memanfaatkan fitur ini. Dell Display Manager tidak membuka aplikasi.

#### <span id="page-15-0"></span>**Pasang DDM ke jendela aktif (hanya Windows 10)**

Ikon DDM dapat dikaitkan ke jendela aktif yang Anda gunakan. Klik ikon untuk akses mudah ke fitur di bawah ini.

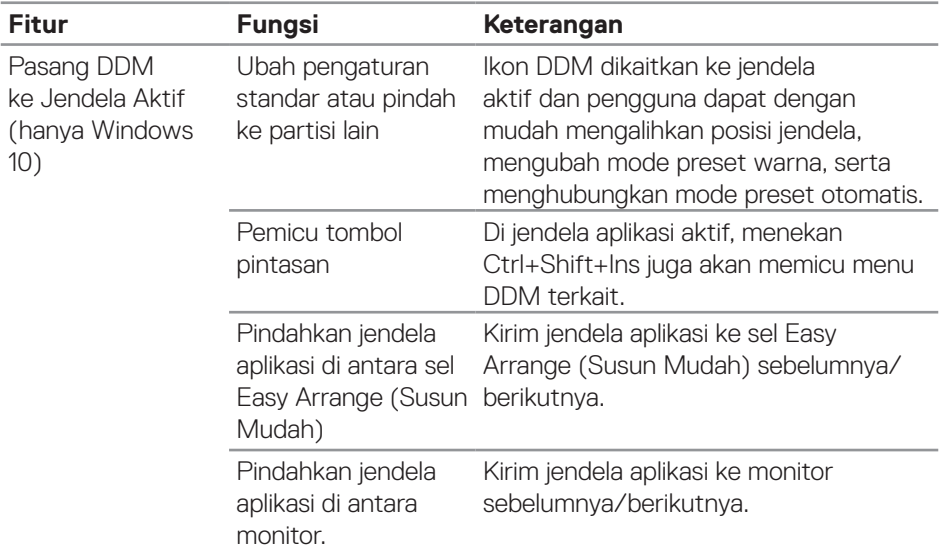

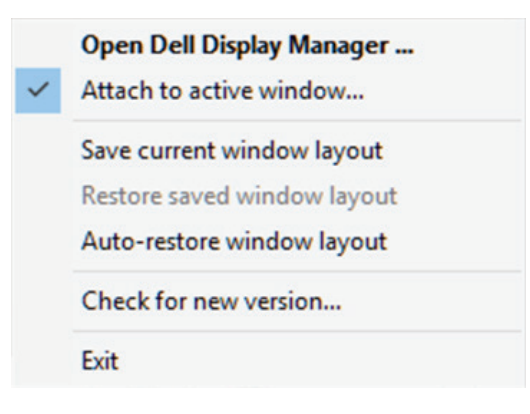

DELL

### <span id="page-16-0"></span>**Atur pilihan hemat energi**

Pada model monitor Dell yang didukung, tab **Options (Pilihan)** tersedia untuk memilih pilihan hemat energi PowerNap. Anda dapat mengatur kecerahan monitor ke tingkat minimum atau mengalihkan monitor ke mode tidur saat screensaver diaktifkan.

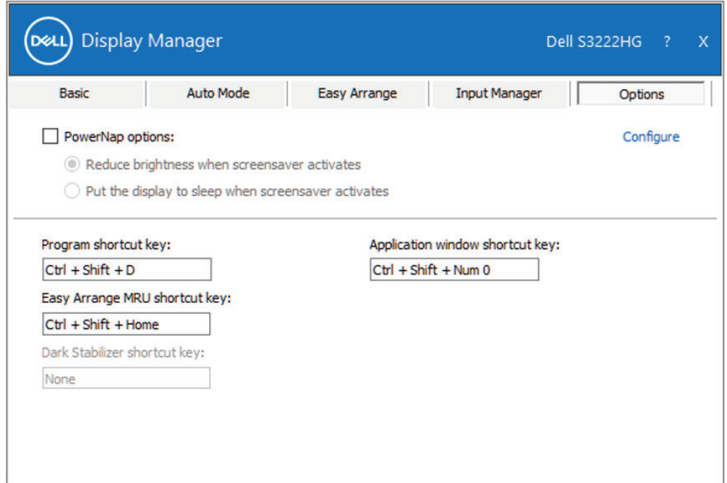

**CATATAN: Tombol pintasan Penstabil Gelap hanya tersedia bila Anda memilih mode preset FPS, RTS, atau RPG.**

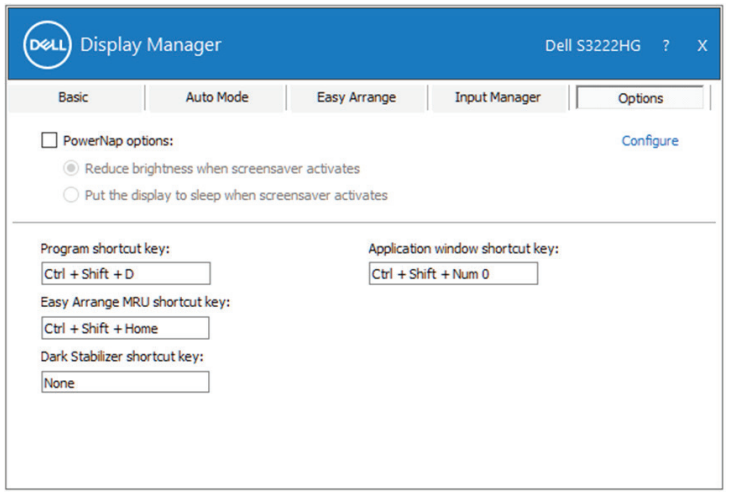

DØL

### <span id="page-17-0"></span>**Tombol Pintasan Lainnya**

Tombol pintasan dapat ditetapkan untuk pengoperasian berikut:

- Program shortcut key (Tombol pintasan program): untuk membuka kotak dialog Quick Settings (Pengaturan Ringkas) dengan cepat.
- Easy Arrange MRU shortcut key (Tombol pintasan Susun Mudah MRU): untuk menerapkan 5 tata letak jendela yang terakhir digunakan dengan cepat.
- • Application window shortcut key (Tombol pintasan jendela aplikasi): untuk membuka menu ringkas pilihan dalam Auto Mode (Mode Otomatis) dan Easy Arrange (Susun Mudah).
- Dark Stabilizer shortcut key (Tombol pintasan Penstabil Gelap): untuk meningkatkan visibilitas dalam skenario game gelap dengan cepat.

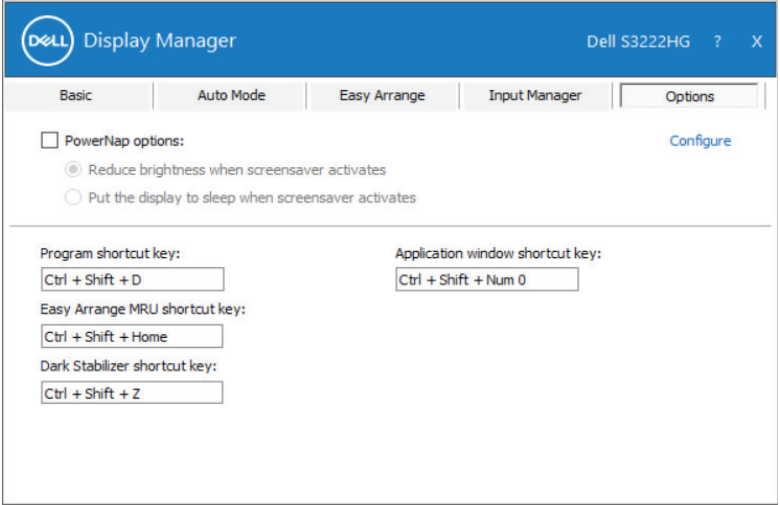

DELI

#### <span id="page-18-0"></span>**Pemecahan Masalah**

DDM hanya dapat digunakan dengan monitor Dell yang didukung. DDM tidak mendukung monitor dari produsen lain. Jika DDM tidak dapat digunakan dengan monitor, DDM akan menampilkan ikon berikut dalam baris pemberitahuan.

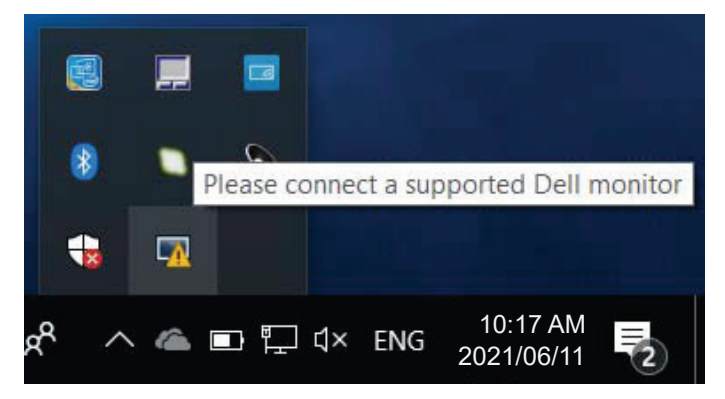

Bila ikon diklik, **DDM** akan menampilkan pesan kesalahan secara rinci.

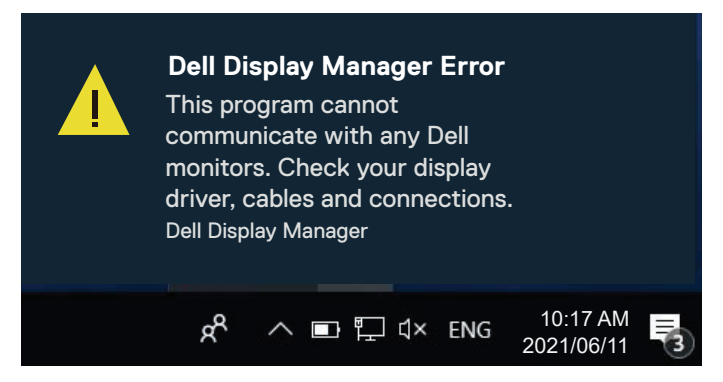

Jika DDM tidak dapat mendeteksi dan/atau berkomunikasi dengan monitor Dell yang didukung, coba lakukan langkah-langkah pemecahan masalah berikut:

- **1.** Pastikan kabel video tersambung dengan benar ke monitor dan komputer Anda. Konektor harus dimasukkan ke posisinya dengan kuat.
- **2.** Periksa OSD monitor untuk memastikan DDC/CI telah diaktifkan.
- **3.** Pastikan Anda memiliki driver kartu grafis yang benar dan terbaru dari produsen kartu grafis seperti Intel, AMD, dan NVIDIA. Driver kartu grafis yang tidak kompatibel atau versi lama menyebabkan DDM gagal berfungsi.

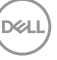

- **4.** Lepas semua stasiun docking, kabel ekstensi, atau konverter antara monitor dan port grafis. Beberapa ekstensi, hub, atau konverter dengan harga murah mungkin tidak mendukung DDC/CI dengan benar dan dapat mengakibatkan aplikasi DDM gagal berfungsi. Perbarui driver perangkat seperti ini bila versi terbaru tersedia.
- **5.** Restart komputer Anda.

DDM mungkin tidak dapat digunakan pada monitor berikut:

- • Model monitor Dell dari tahun 2013 atau tahun sebelumnya dan monitor Dell seri D. Untuk informasi selengkapnya, Anda dapat melihat situs web Dukungan Produk Dell.
- Monitor game menggunakan teknologi G-sync berbasis Nvidia.
- • Layar virtual dan nirkabel tidak mendukung DDC/CI.
- Pada monitor model terdahulu dengan versi DisplayPort 1.2, Anda mungkin perlu menonaktifkan MST/DP 1.2 menggunakan menu OSD di monitor.

Jika komputer Anda tersambung ke Internet, Anda akan diberitahu dengan pesan saat ada versi terbaru aplikasi DDM. Sebaiknya unduh dan instal aplikasi DDM versi terbaru.

Anda juga dapat memeriksa versi terbaru dengan mengklik kanan ikon DDM saat menekan terus tombol Shift.

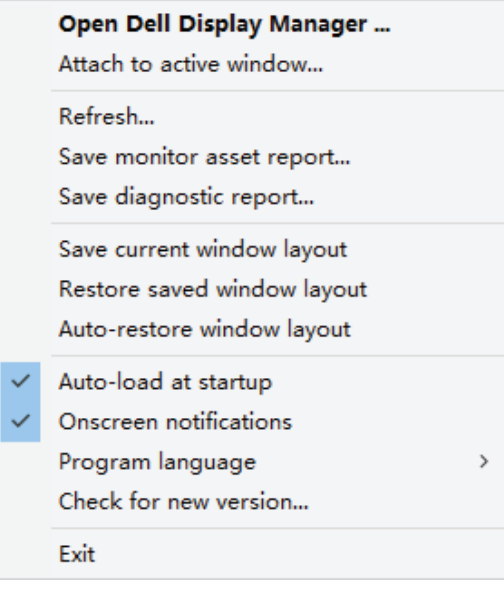

**20** | Pemecahan Masalah